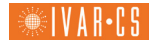

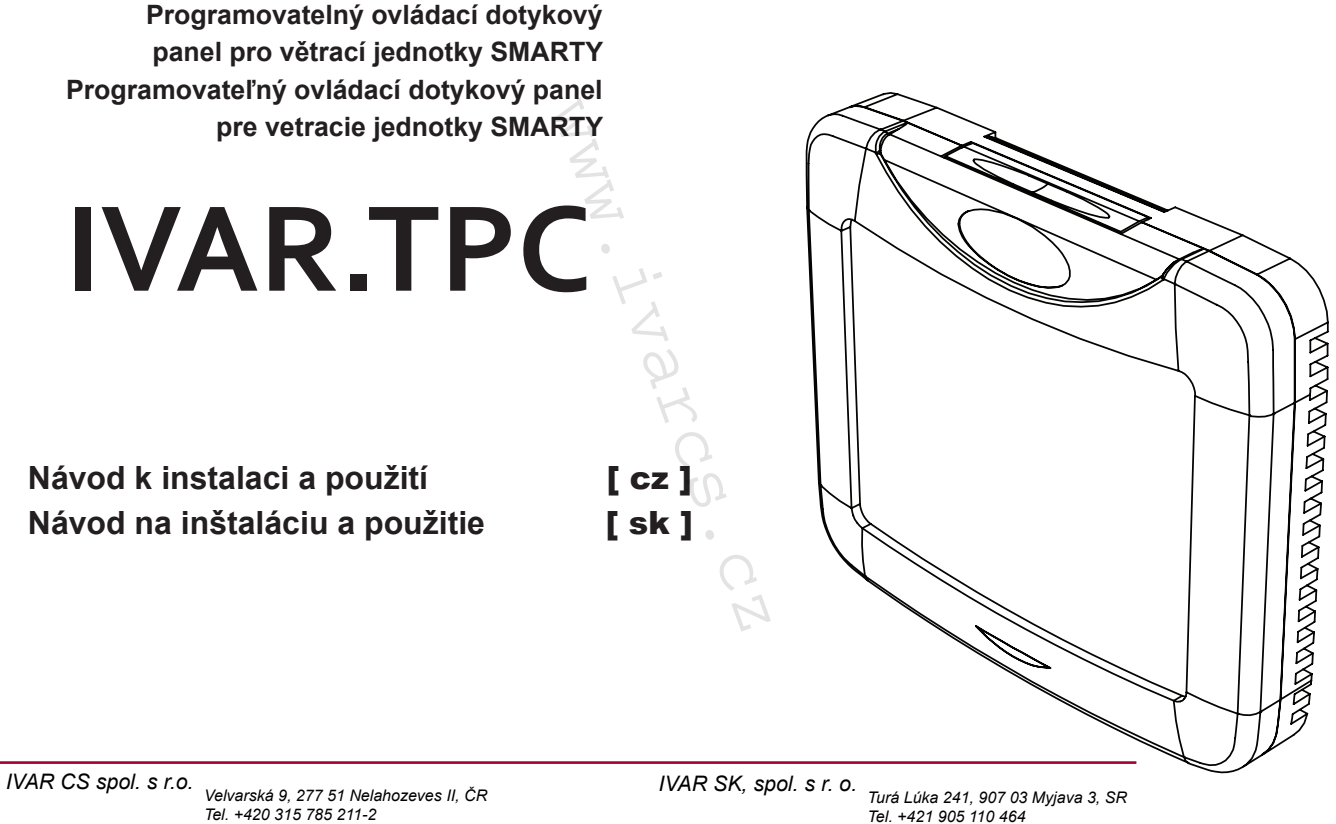

*info@ivarsk.sk www.ivarsk.sk*

*info@ivarcs.cz www.ivarcs.cz*

# $[cz]$

 $[sk]$ 

Dotykový displej. Nastavení a zobrazení teploty přívodního vzduchu. Nastavení a zobrazení rychlosti otáčení ventilátoru. Zobrazení ochrany proti zamrznutí výměníku tepla. Zobrazení nouzového signálu.<br>Zobrazení teploty venkov Zobrazení teploty venkovního<br>vzduchu, pokojové teploty a teploty a výstupního vzduchu. Nastavení a zobrazení režimu na LCD displeji. Snímání řízených akčních členů. Nástěnná montáž.<br>Připojovací kabe kabel 13 metrů s připravenými konektory. signálu.<br>
venkovního<br>
teploty a<br>
if režimu na<br>
if režimu na<br>
ich členů.<br>
13 metrů<br>
vy. Dotykový displej. Nastavenie a zobrazenie teploty prívodného vzduchu. Nastavenie a zobrazenie rýchlosti otáčania ventilátora. Zobrazenie ochrany proti zamrznutiu výmenníka tepla. Zobrazenie núdzového signálu. Zobrazenie teploty vonkajšieho vzduchu, izbovej teploty a výstupného vzduchu. Nastavenie a zobrazenie režimu na LCD displeji. Snímanie riadených akčných členov. Nástenná montáž. Pripojovací kábel 13 metrov s pripravenými konektormi.

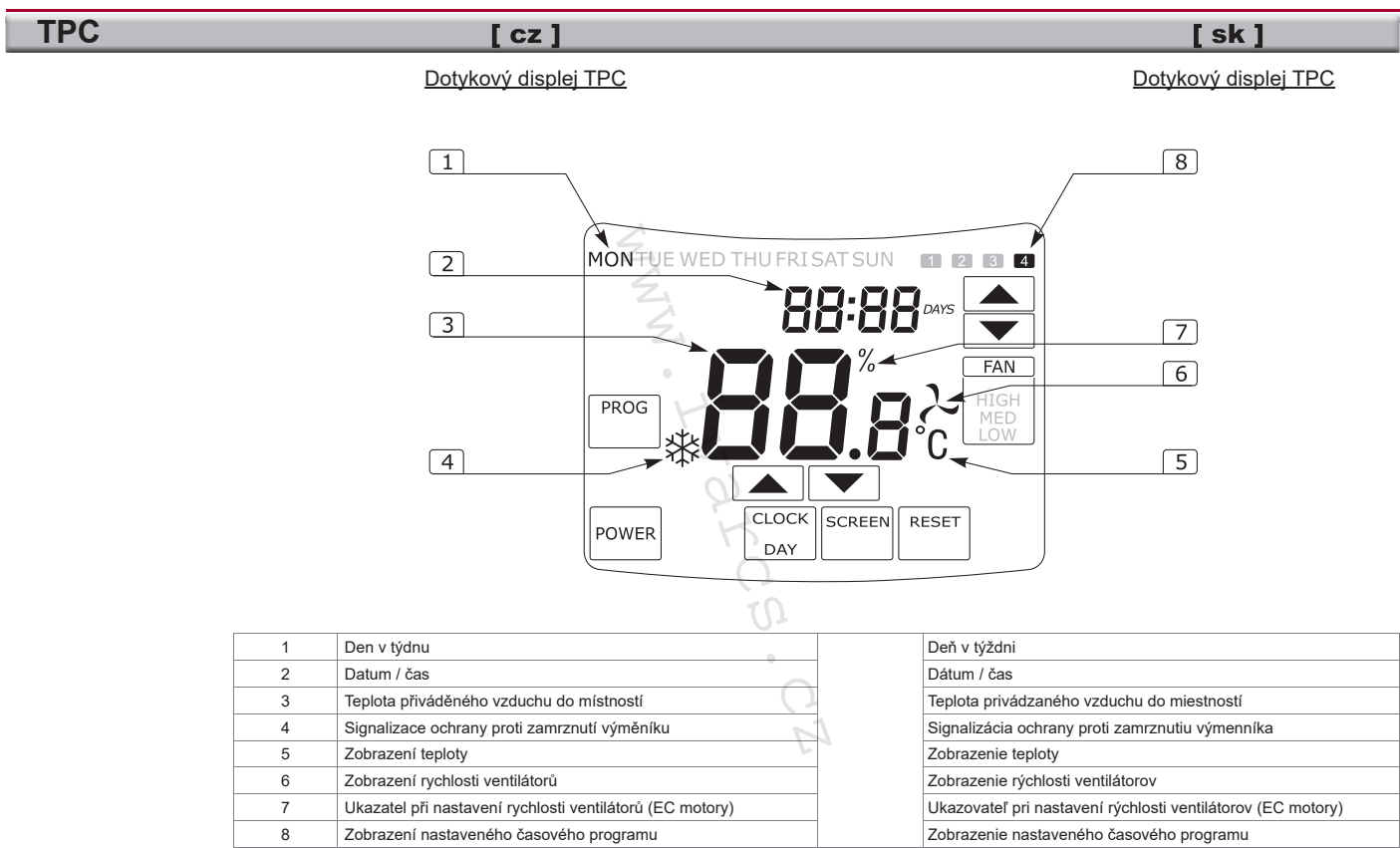

PROG

POWER

**CLOCK** 

DAY **SCREEN** 

**RESET** 

**FAN** 

**HIGH** 

MED LOW **FAN**  mmmm

 $10000000$ 

mmmm

 $100000000$ 

 $111111111111$ 

. . . . . . . . . . . . .

**TPC**

 $l$  cz  $l$  $I$  sk 1 Vstup do programování. Potvrzení nas-Vstup do programovania. Potvrdenie nasmmm tavených hodnot programování. tavených hodnôt programovania. Tlačítko pro spouštění panelu. Návrat Tlačidlo pre spúšťanie panelu. Návrat k pred- $11111111$ k předchozímu oknu. chádzajúcemu oknu. **Mastavení času.** Nastavenie času. www.ivarcs.cz**Mastavení data.** Nastavenie dátumu. **mmm Zobrazení údajů snímačů**. Zobrazenie údajov snímačov. Vymazání nastavení všech událostí u jed-Vymazanie nastavenia všetkých udalostí pri  $111111111$ noho zvoleného dne v týdnu. jednom zvolenom dni v týždni. Rychlost otáčení ventilátoru. Rýchlosť otáčania ventilátora. HIGH – maximální rychlost HIGH – maximálna rýchlosť  $100000$ MED – střední rychlost MED – stredná rýchlosť LOW – minimální rychlost LOW – minimálna rýchlosť Přepínání mezi nastaveními rychlosti ven-Prepínanie medzi nastaveniami rýchlosti tilátoru a teplotou přiváděného vzduchu ventilátora a teplotou privádzaného vzduchu (EC motory). (EC motory). Šipky pro volbu nastavení. **INCHION SÍPKY pre voľbu nastavenia.** 

# Upozornění !

Ovládací jednotka je vybavena dotykovým displejem. Jednotlivá tlačítka mají různé použití. Tlačítka je nutné ovládat stiskem prstu. Ovládací jednotka by se mohla poškodit, pokud by byla ovládána ostrými předměty jako jsou tužky, pera atd.

# Upozornenie!

Ovládacia jednotka je vybavená dotykovým displejom. Jednotlivé tlačidlá majú rôzne použitie. Tlačidlá je nutné ovládať stlačením prsta. Ovládacia jednotka by sa mohla poškodiť, pokiaľ by bola ovládaná ostrými predmetmi ako sú ceruzky, perá atď.

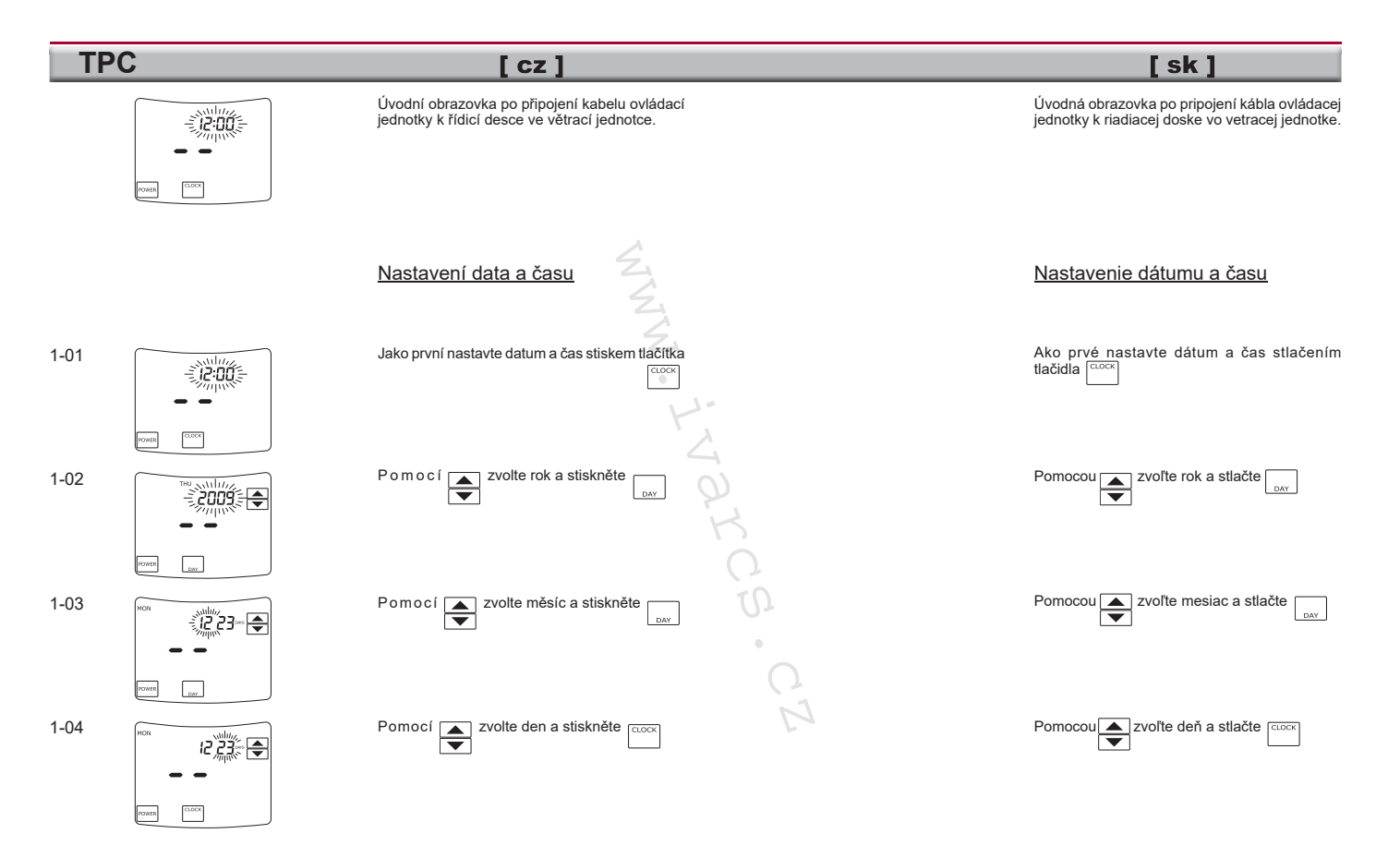

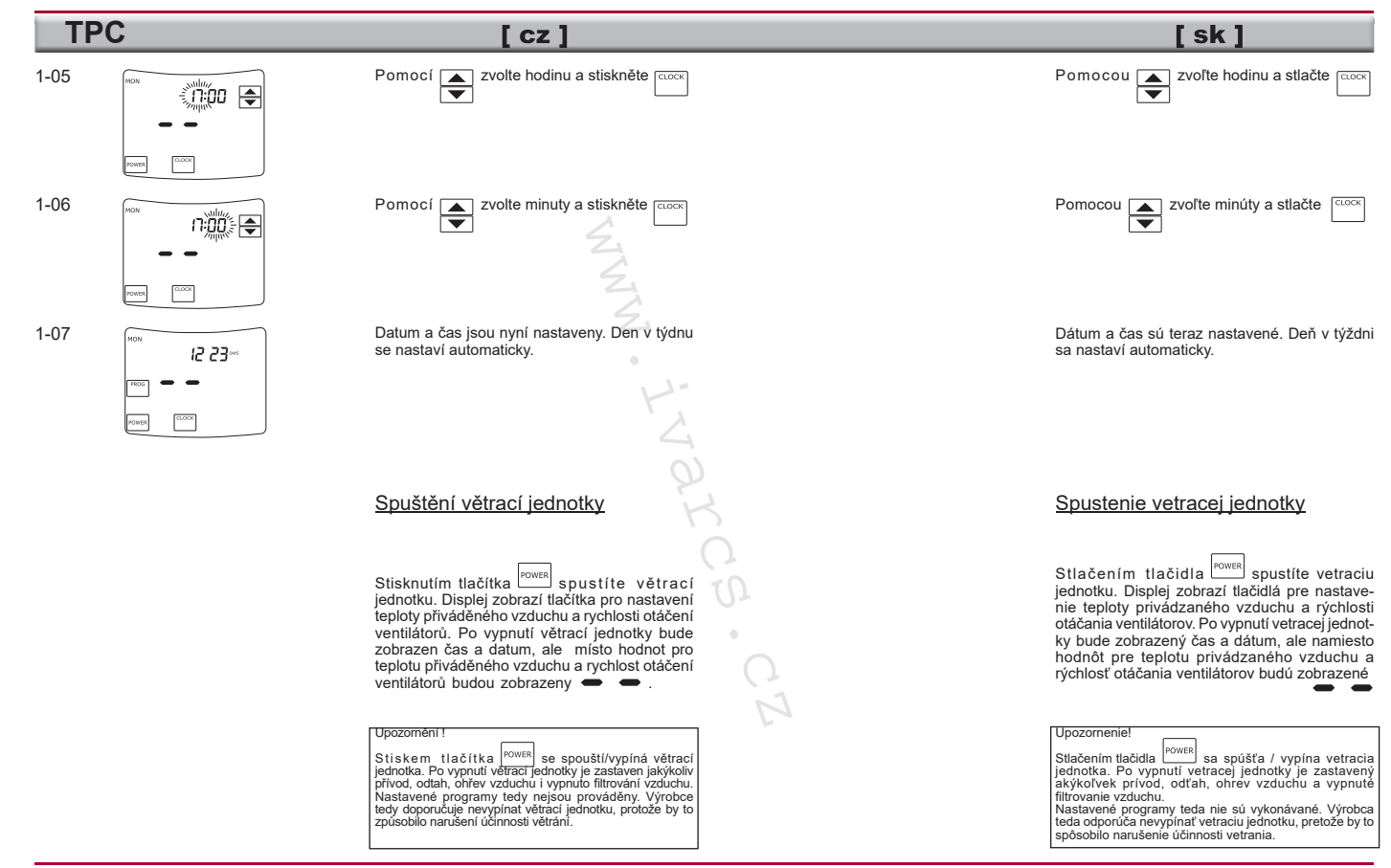

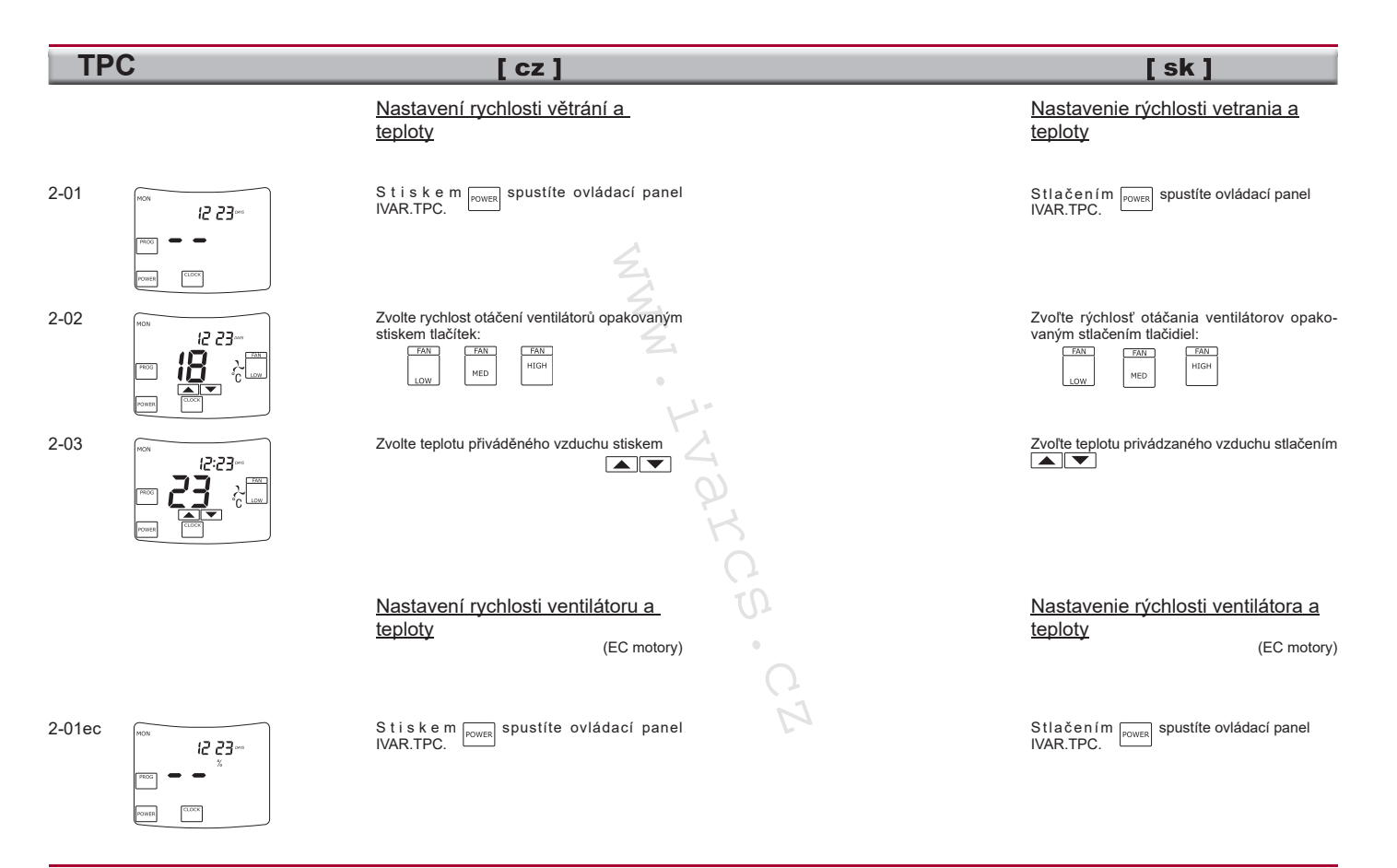

2-02ec

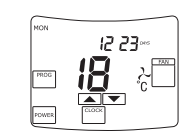

2-03ec

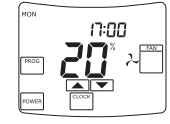

# $l$  cz  $l$

Zvolte režim nastavení pro teplotu přiváděného vzduchu nebo rychlost otáčení ventilátoru stiskem tlačítka

Poté, co se na displeji objeví symbol  $^{\circ}$ C  $m\ddot{\psi}$ ete pomocí tlačítek  $\boxed{\blacktriangle}$   $\boxed{\blacktriangledown}$  n a s t a v i t teplotu přiváděného vzduchu.

Poté, co se na displeji objeví %, pomocí tlačítek <u>A</u> pro rychlost otáčení ventilátorů.

Nastavení časového programu

Pro každý den v týdnu mohou být do paměti ovládacího panelu IVAR.TPC uloženy až 4 oddělené časové programy. Časový program zahrnuje přesný počátek časového intervalu, rychlost otáčení ventilátoru a teplotu přiváděného vzduchu do místností. Daný časový program bude automaticky trvat až do počátku následujícího časového programu. Časový program může být také změněn nebo ukončen manuálně. evr<sup>%</sup>, pomocí<br>
astavit hodnotu<br>
L.<br> **With the parameter of the parameter of the University Casovy pro-<br>
PC uloženy az<br>
stark časového<br>
stark časový<br>
at až do počátku<br>
dramu. Casový<br>
in nebo ukončen<br>
in nebo ukončen** 

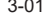

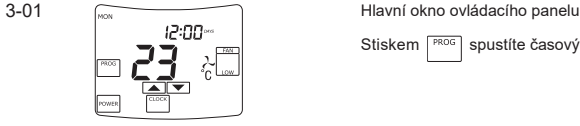

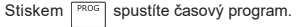

 $s<sub>k</sub>$ Zvoľte režim nastavenia pre teplotu privádzaného vzduchu alebo rýchlosť otáčania ventilátora stlačením tlačidla CEAN Potom, čo sa na displeji objaví symbol C môžete pomocou tlačidiel <u>nastavi</u>ť teplotu privádzaného vzduchu. Potom, čo sa na displeji objaví symbol % môžete pomocou tlačidiel <u>A</u> view nastaviť hodnotu pre rýchlosť otáčania ventilátorov. Nastavenie časového programu Pre každý deň v týždni môžu byť do pamäte ovládacieho panela IVAR.TPC uložené až 4 oddelené časové programy. Časový program zahŕňa presný začiatok časového intervalu, rýchlosť otáčania ventilátora a teplotu privádzaného vzduchu do miestností. Daný časový program bude automaticky trvať až do začiatku nasledujúceho časového programu. Časový program môže byť tiež zmenený alebo ukončený manuálne. Hlavné okno ovládacieho panela.

Stlačením FROG spustíte časový program.

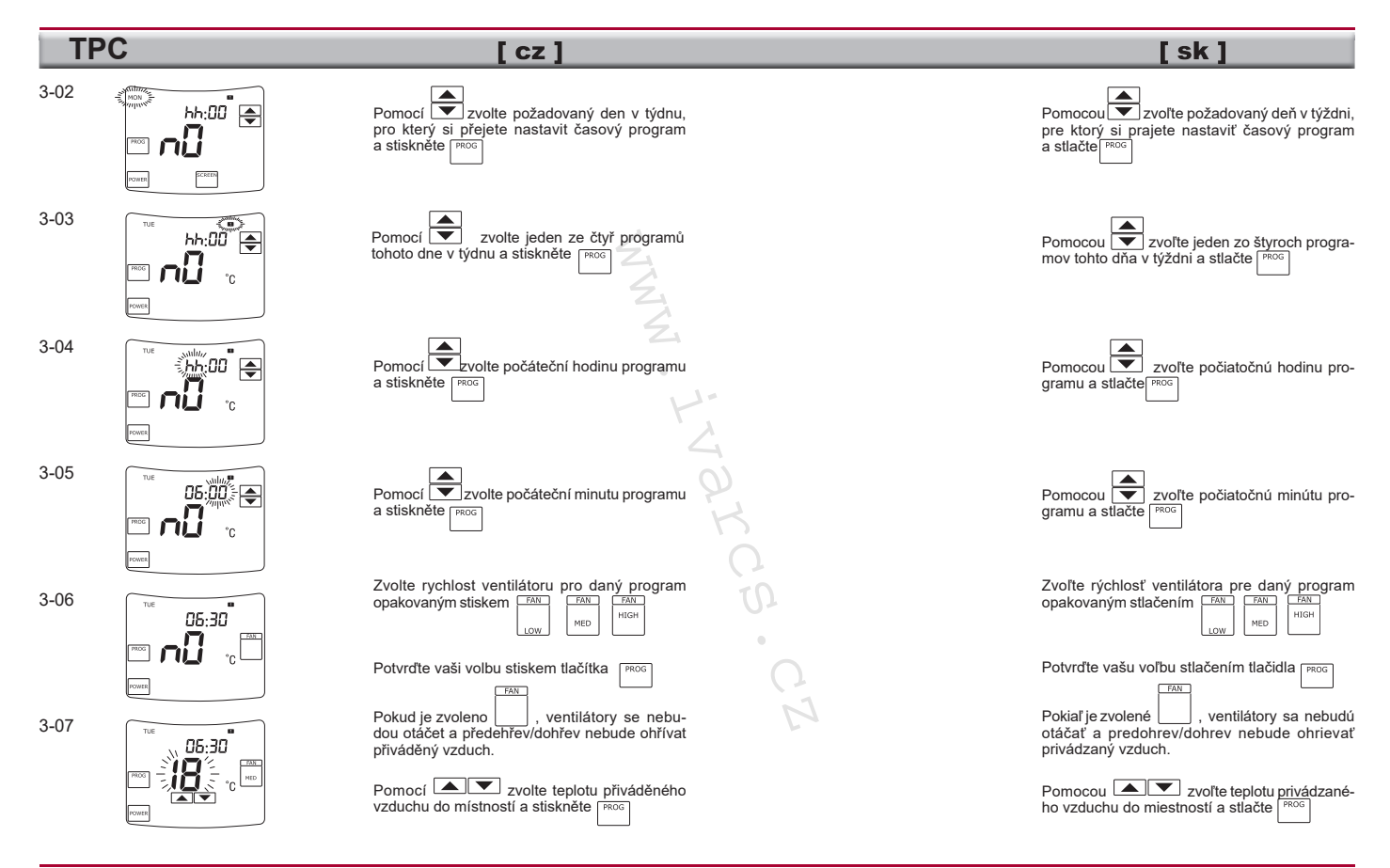

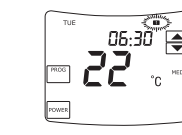

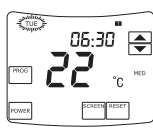

 $[cz]$ 

3-08 Pokud má program zvoleného dne v týdnu pokračovat i dále, opakujte kroky 3-03 až 3-08.

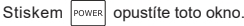

3-09 Okno programování ovládacího panelu.<br>
Pokud chcete pokračovat s časovým programem Pokud chcete pokračovat s časovým programem dalšího dne v týdnu, opakujte kroky 3-02 až 3-09.

> Stiskem <sup>power</sup> opustíte toto okno a nastavení časového programu.

## Nastavení časového programu

(EC motory)

Pro každý den v týdnu mohou být do paměti ovládacího panelu IVAR.TPC uloženy až 4 oddělené časové programy. Časový program zahrnuje přesný počátek časového intervalu, rychlost otáčení ventilátoru a teplotu přiváděného vzduchu do místností. Daný časový program bude automaticky trvat až do počátku následujícího časového programu. Časový program může být také změněn nebo ukončen manuálně. by my programem<br>oky 3-02 až 3-09.<br>
kno a nastavení<br>
(EC motory)<br>
u být do paměti<br>
PC uloženy až<br>
až do sociéticu a teplotu<br>
tilátoru a teplotu<br>
stát časového<br>
stát až do počátku<br>
gramu. Časový<br>
pramu. Časový<br>
in nebo ukonč

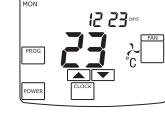

3-01ec Hlavní okno ovládacího panelu Stiskem spustíte časový program. Pokiaľ má program zvoleného dňa v týždni pokračovať aj ďalej, opakujte kroky 3-03 až 3-08.

 $s<sub>k</sub>$ 

Stlačením Power opustíte toto okno.

Okno programovania ovládacieho panela. Ak chcete pokračovať s časovým programom ďalšieho dňa v týždni, opakujte kroky 3-02 až 3-09.

Stlačením <sup>power</sup> opustíte toto okno a nastavenie časového programu.

## Nastavenie časového programu

(EC motory)

Pre každý deň v týždni môžu byť do pamäte ovládacieho panela IVAR.TPC uložené až 4 oddelené časové programy. Časový program zahŕňa presný začiatok časového intervalu, rýchlosť otáčania ventilátora a teplotu privádzaného vzduchu do miestností. Daný časový program bude automaticky trvať až do začiatku nasledujúceho časového programu. Časový program môže byť tiež zmenený alebo ukončený manuálne.

Hlavné okno ovládacieho panela. Stlačením <sub>power</sub> spustíte časový program.

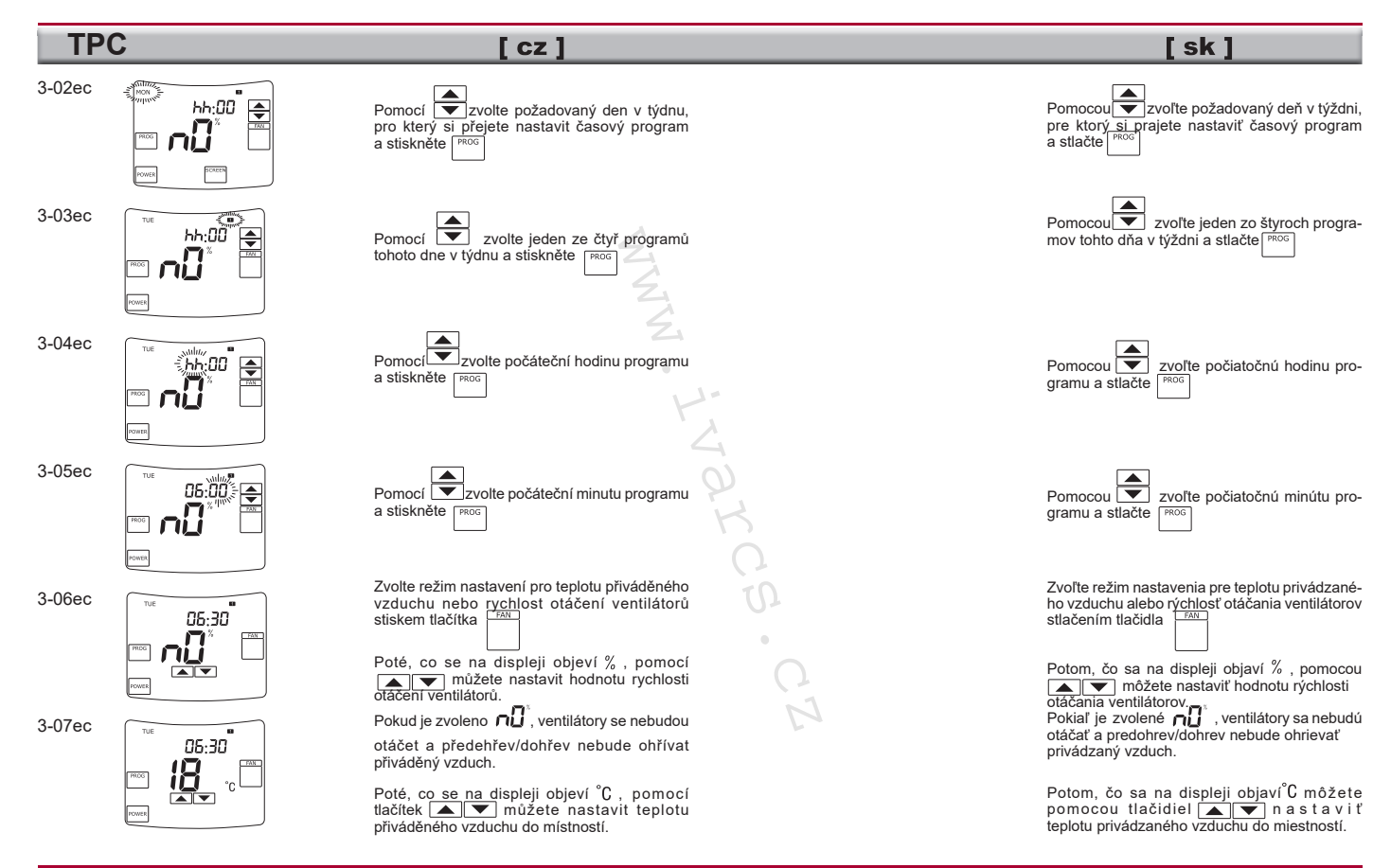

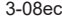

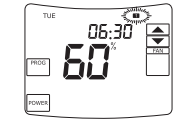

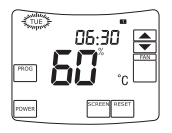

4-01

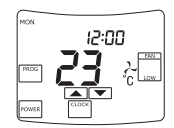

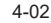

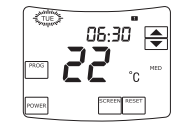

3-08ec Pokud má program zvoleného dne v týdnu pokračovat i dále, opakujte kroky 3-03ec až 3-08ec.

 $l$  cz  $l$ 

S t i s k e m  $|^{power}|$  opustite toto okno volby.

3-09ec **COV Okno programování ovládacího panelu.**<br>Pokud má program zvoleného dne v Pokud má program zvoleného dne v týdnu pokračovat i dále, opakujte kroky 3-02ec až .<br>Stiskem  $\tilde{\mathbb{S}}$  opustíte toto okno a ukončíte nastavení časového programu.

## Změna nastavení programu

Hlavní okno ovládacího panelu. S y m b o l y m m m m nebo s e o bjeví v pravém horním rohu displeje, když větrací jednotka pracuje dle nastavení časového programu. Stiskem <sup>PROG</sup> vstoupíte do okna programování ovládacího panelu a můžete změnit nastavení časových programů. no dne v tydnu<br>roky 3-02ec až<br>toto okno a<br>programu.<br>ramu<br>ment se objevi<br>když větrací jednostické programu.<br>ment nastavení ment nastavení<br>oppramování ment nastavení ment nastavení ment nastavení ment nastavení spanieli a st

Okno programování ovládacího panelu Pomocí ve zvolte den v týdnu, u kterého si

přejete změnit časový program a stiskněte

Další postup pro změnu časových programů je popsán v krocích 3-03 až 3-09.

S t i s k e m wmažete všechny naprogramované události pro daný den v týdnu.

 $s_{k}$ 

Okno programovania ovládacieho panela. Pokiaľ má program zvoleného dňa v týždni pokračovať aj ďalej, opakujte kroky 3-02ec  $a\ddot{z}$  3-09ec. Pokiaľ má program zvoleného dňa v týždni pokračovať aj ďalej, opakujte kroky 3-03ec až 3-08ec. Stlačením **power** opustíte toto okno voľby.

Stlačením <sup>POWER</sup> opustíte toto okno a ukončíte nastavenie časového programu.

## Zmena nastavenia programu

Hlavné okno ovládacieho panela. Symboly an an alebom

sa objavia v pravom hornom rohu displeja, keď vetracia jednotka pracuje podľa nastavenia časového programu.

Stlačením <sup>PROG</sup> vstúpite do okna programovania ovládacieho panela a môžete zmeniť nastavenie časových programov.

Okno programovania ovládacieho panela.

Pomocou  $\overline{\blacktriangledown}$  zvoľte deň v týždni, pri ktorom si prajete zmeniť časový program a stlačte

Ďalší postup pre zmenu časových programov je popísaný v krokoch 3-03 až 3-09.

Stlačením vymažete všetky naprogramované udalosti pre daný deň v týždni.

# $[cz]$

 $s_{k}$ 

## Změna nastavení programu

(EC motory)

4-01ec

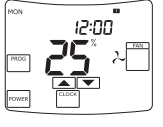

Hlavní okno ovládacího panelu. S y m b o l y **El Pl Bi** nebo **El** se objeví v pravém horním rohu displeje, když větrací jednotka pracuje dle nastavení časového programu. S t i s k e m<sup>PROG</sup> vstoupíte do okna programování ovládacího panelu a můžete změnit nastavení časových programů. www.ivarcs.cz

4-02ec

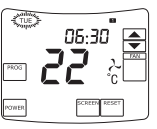

Okno programování ovládacího panelu.  $\blacktriangle$ 

P o m o c í vidnu, u kterého si přejete změnit časový program a stiskněte

Další postup pro změnu časových programů je popsán v krocích 3-02ec až 3-09ec.

S t i s k e m vymažete všechny naprogramované události pro daný den v týdnu.

Zobrazení údajů ze snímačů

5-01

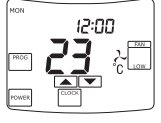

Hlavní okno ovládacího panelu. Vstupte do okna programování ovládacího panelu stiskem tlačítka

Zmena nastavenia programu (EC motory)

Hlavné okno ovládacieho panela.

hornom rohu displeja, keď vetracia jednotka pracuje podľa nastavenia časového programu. Stlačením <sup>PROG</sup> vstúpite do okna programovania ovládacieho panela a môžete zmeniť nastavenie časových programov.

Symboly **all alebo** alebo **s** sa objavia v pravom

Okno programovania ovládacieho panela.

Pomocou v zvoľte deň v týždni, pri ktorom si prajete zmeniť časový program a stlačte <sup>PROG</sup>

Ďalší postup pre zmenu časových programov je popísaný v krokoch 3-02ec až 3-09ec.

Stlačením vymažete všetky naprogramované udalosti pre daný deň v týždni.

## Zobrazenie údajov zo snímačov

Hlavné okno ovládacieho panela. Vstúpte do okna programovania ovládacieho panela stlačením tlačidla

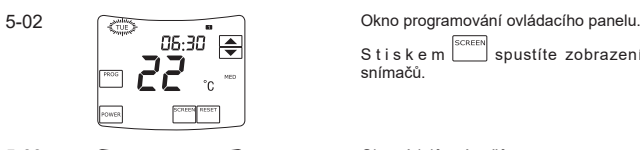

5-03

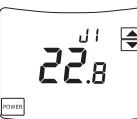

 $[cz]$ 

S t i s k e m  $\frac{SCREIN}{S}$  spustíte zobrazení údajů snímačů.

Okno údajů snímačů.

Stiskněte **k** zobrazení údajů od různých snímačů.

Stiskněte <sup>POWER</sup> pro opuštění tohoto okna a návrat k předchozímu oknu programování.

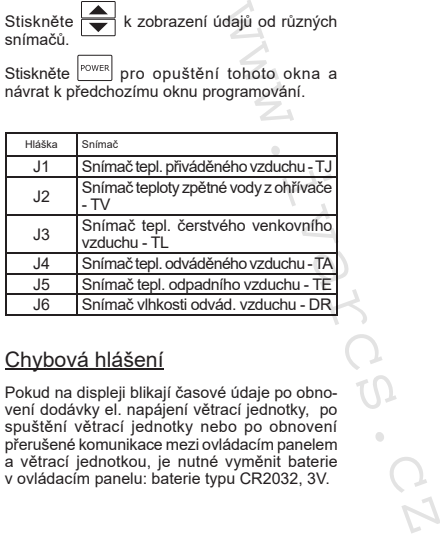

## Chybová hlášení

Pokud na displeji blikají časové údaje po obnovení dodávky el. napájení větrací jednotky, po spuštění větrací jednotky nebo po obnovení přerušené komunikace mezi ovládacím panelem a větrací jednotkou, je nutné vyměnit baterie v ovládacím panelu: baterie typu CR2032, 3V.

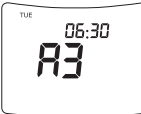

Okno chybových hlášení Informuje o zjištěné poruše. Pokud je zachycena jedna z níže uvedených poruch, provoz větrací jednotky je automaticky zastaven.

 $[sk]$ Okno programovania ovládacieho panela. Stlačením spustíte zobrazenie údajov snímačov.

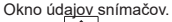

Stlačte **v** k zobrazeniu údajov od rôznych snímačov.

Stlačte <sup>POWER</sup> pre opustenie tohto okna a návrat k predchádzajúcemu oknu programovania.

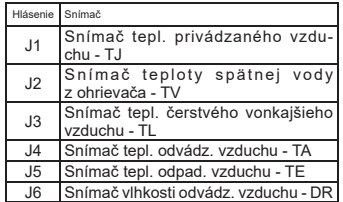

## Chybové hlásenia

Pokiaľ na displeji blikajú časové údaje po obnovení dodávky el. napájania vetracej jednotky, po spustení vetracej jednotky alebo po obnovení prerušenej komunikácie medzi ovládacím panelom a vetracou jednotkou, je nutné vymeniť batérie v ovládacom paneli: batérie typu CR2032, 3V.

Okno chybových hlásení Informuje o zistenej poruche. Pokiaľ je zachytená jedna z nižšie uvedených porúch, prevádzka vetracej jednotky je automaticky zastavená.

# $[cz]$

# $[sk]$

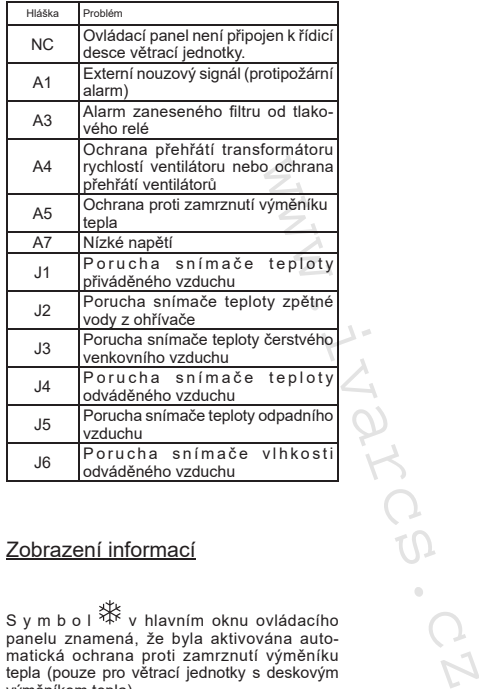

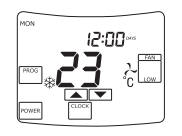

S y m b o l ¾下 v hlavním oknu ovládacího<br>panelu znamená, že byla aktivována auto-<br>matická ochrana proti zamrznutí výměníku<br>tepla (pouze pro větrací jednotky s deskovým<br>výměníkem tepla).

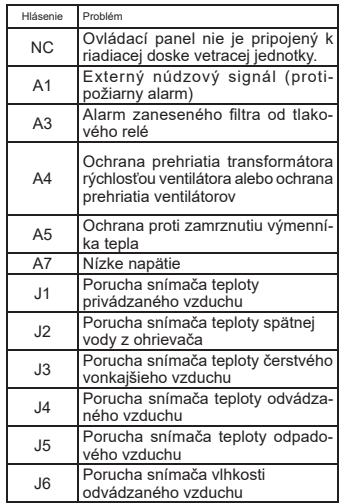

# Zobrazení informací Zobrazenie informácií

S ymbol <sup>x</sup> v hlavnom okne ovládacieho<br>panela znamená, že bola aktivovaná auto-<br>matická ochrana proti zamrznutiu výmenníka<br>tepla (len pre vetracie jednotky s doskovým<br>výmenníkom tepla).

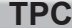

# $s<sub>k</sub>$

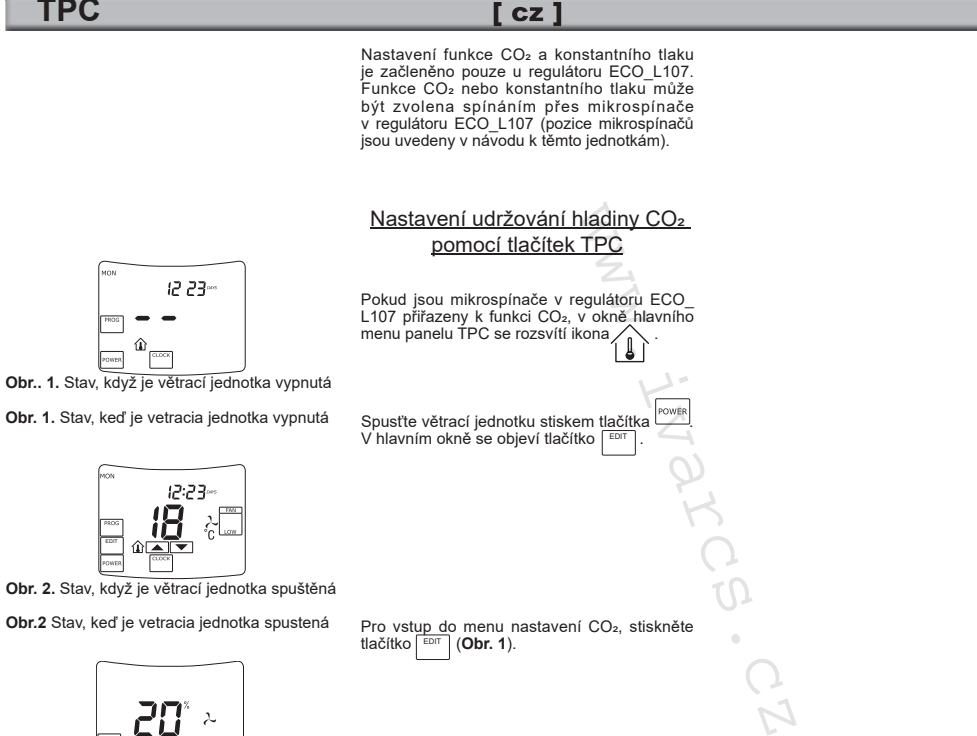

EDIT **Obr. 3.** Menu nastavení CO2

**Pozn.** Na klávesnicí ovládacího panelu TPC, tup<br>= 10 min (konst)<br>= 10 min (konst)  $= 10$  min (konst).

Nastavenie funkcie CO<sub>2</sub> a konštantného tlaku je začlenené len pri regulátore ECO\_L107. Funkcia CO2 alebo konštantného tlaku môže byť zvolená spínaním cez mikrospínače v regulátore ECO\_L107 (pozície mikrospínačov sú uvedené v návode k týmto jednotkám).

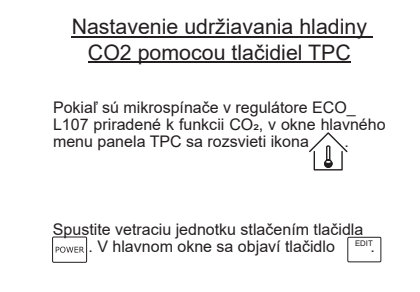

Pre vstup do menu nastavenia CO<sub>2</sub>, stlačte tlačidlo  $\lceil \frac{\text{EDT}}{2} \rceil$  (Obr. 1). tlačidlo | EDIT | (**Obr. 1**).

**Pozn.** Na klávesnici ovládacieho panela TPC, tup = 10 min (konšt).

## $[cz]$

## Nastavení udržování tlaku pomocí tlačítek TPC

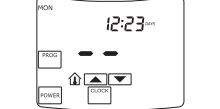

**Obr. 4.** Stav, když je jednotka vypnuta.

**Obr.4** Stav, keď je jednotka vypnutá

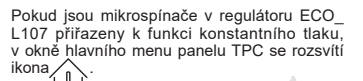

Spusťte větrací jednotku stiskem tlačítka <sup>POWEF</sup>

# $s_{k}$

Nastavenie udržiavania tlaku pomocou tlačidiel TPC

Pokiaľ sú mikrospínače v regulátore ECO\_ L107 priradené k funkcii konštantného tlaku. v okne hlavného menu panela TPC sa rozsvieti ikona /

Spustite vetraciu jednotku stlačením tlačidla

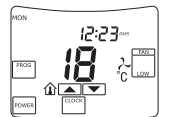

**Obr. 5.** Stav, když je jednotka spuštěna.

**Obr.5** Stav, keď je jednotka spustená

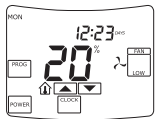

**Obr. 6.** Menu nastavení CO<sub>2</sub> nebo konstantního tlaku

**Obr. 6** Menu nastavenia CO<sub>2</sub> alebo konštantného tlaku

Pro vstup do nastavení konstantního tlaku s t i s k n ě t e t l a č í t k o **FAN** (Obr. 6).

Jednotka by se měla přepnout z režimu nastavení teploty do režimu nastavení rychlosti ventilátoru (vyjádřené v %). Na displeji se objeví proti rychlosti ventilátoru symbol procent %. Pomocí tlačítek nahoru a dolů **A** nastavte požadovaný tlak (v procentech), který má být udržován. Tzn.pokud jsou naměřené limity tlaku výměníku v rozmezí od 0 do 1000 Pa, pak 0 % odpovídá 0 Pa a 100 % odpovídá 1000 Pa. Etika **Powere**.<br>
Citka **Powere.**<br>
Intrinsic transitions of the scheme of the scheme of the scheme of the scheme of the main reference of the main reference of the component of the component of the component of the componen

Pre vstup do nastavenia konštantného tlaku stlačte tlačidlo **FAN** (Obr. 6).

Jednotka by sa mala prepnúť z režimu nastavenie teploty do režimu nastavenia rýchlosti ventilátora (vyjadrené v %). Na displeji sa objaví proti rýchlosti ventilátora symbol percent %.

Pomocou tlačidiel hore a dole  $\sqrt{\bullet}$ nastavte požadovaný tlak (v percentách), ktorý má byť udržiavaný. Tzn. pokiaľ sú namerané limity tlaku výmenníka v rozmedzí od 0 do 1000 Pa, potom 0 % zodpovedá 0 Pa a 100 % zodpovedá 1000 Pa.

POWER

# Obr. A

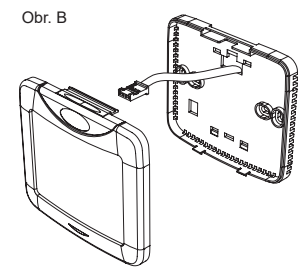

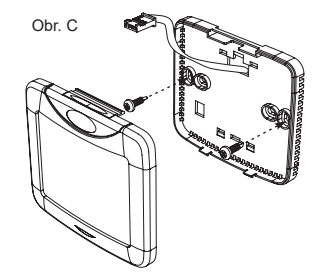

# $[cz]$

## Instalace

## Pozn. Tento dálkový ovládací panel může být připojován nebo odpojován vždy až po vypnutí napájení větrací jednotky.

- 1. Instalujte kabel mezi větrací jednotku a ovládací panel. Mějte na paměti, že modrý konektor je pro ovládací panel a modulární konektor je pro větrací jednotku.
- 2. Otevřete ovládací panel (obr. A), kabel veďte základnou ovl. panelu (obr. B).
- 3. Namontujte základnu na stěnu (obr. C).
- 4. Připojte kabel k ovl. panelu.
- 5. Uzavřete a uzamkněte ovl. panel v základně.

## Technické charakteristiky

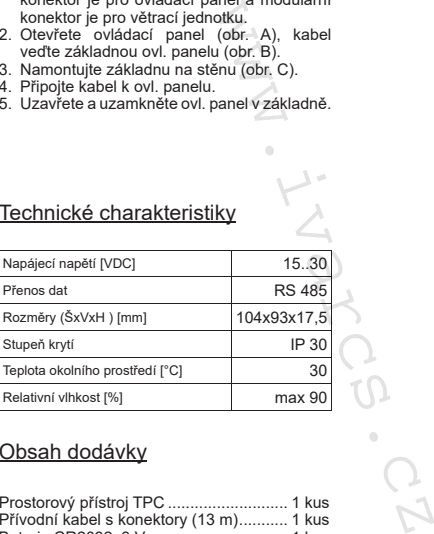

## Obsah dodávky

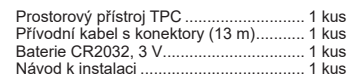

Výrobce si vyhrazuje právo na změny technických vlastností bez předchozího upozornění..

## Inštalácia

## Pozn. tento diaľkový ovládací panel môže byť pripájaný alebo odpájaný vždy až po vypnutí napájania vetracej jednotky.

 $[sk]$ 

- 1. Inštalujte kábel medzi vetraciu jednotku a ovládací panel. Majte na pamäti, že modrý konektor je pre ovládací panel a modulárny konektor je pre vetraciu jednotku.
- 2. Otvorte ovládací panel (obr. A), kábel veďte základňou ovl. panela (obr. B).
- 3. Namontujte základňu na stenu (obr. C).
- 4. Pripojte kábel k ovl. panelu.
- 5. Uzavrite a uzamknite ovl. panel v základni.

## Technické charakteristiky

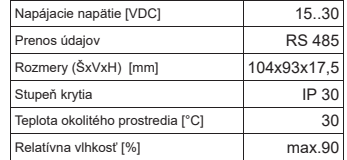

## Obsah dodávky

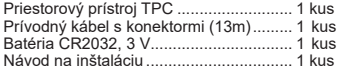

Výrobca si vyhradzuje právo na zmeny technických vlastností bez predchádzajúceho upozornenia.

# 18 *www.ivarcs.cz*

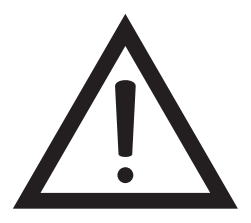

**POZOR! JE ZÁKÁZÁNO ponechávat volně stočený kabel ovládacího panelu v rozvodnici větrací jednotky!**

**POZOR! JE ZÁKÁZANÉ nechávať voľne stočený kábel ovládacieho panela v rozvodnici vetracej jednotky!**

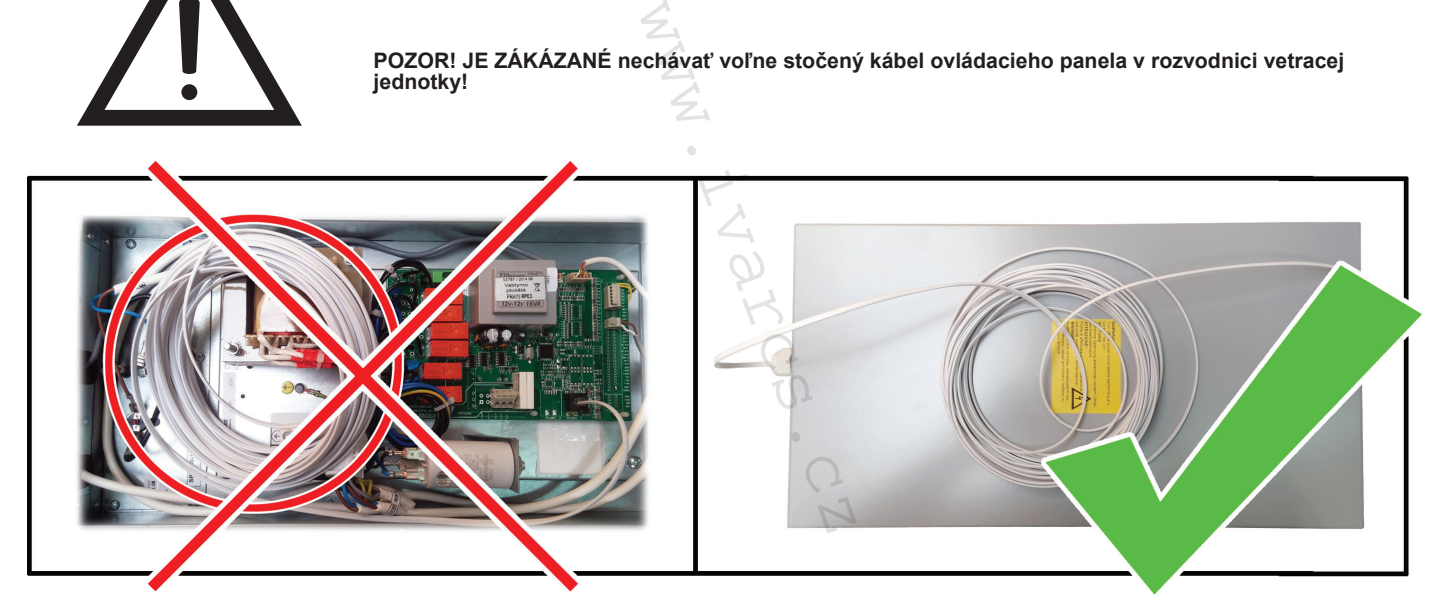

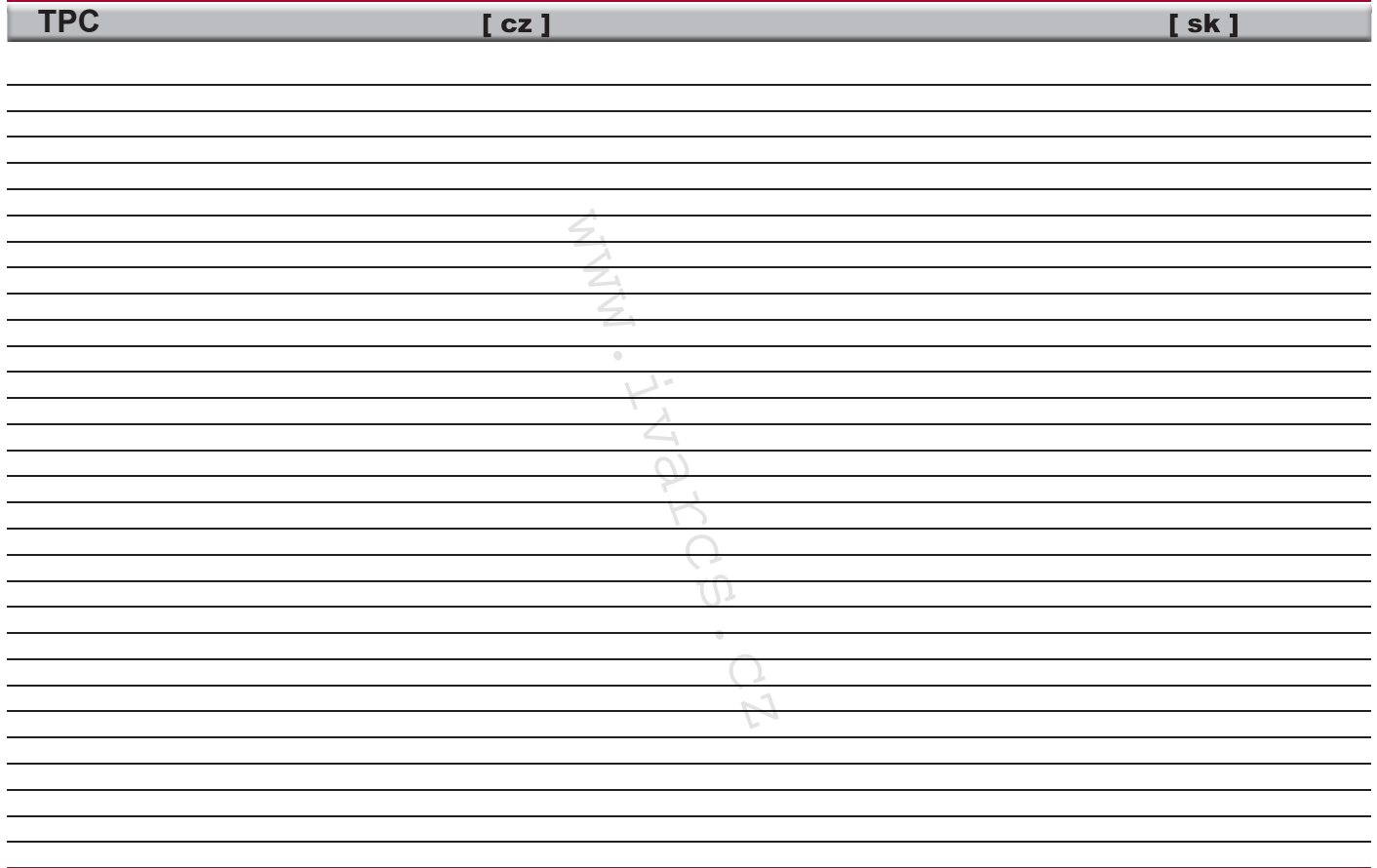

20 *www.ivarcs.cz*